# **WueStudy**

**Handbuch für die Anmeldung zum Fakultätsweiten Freien Bereich der Philosophischen Fakultät**

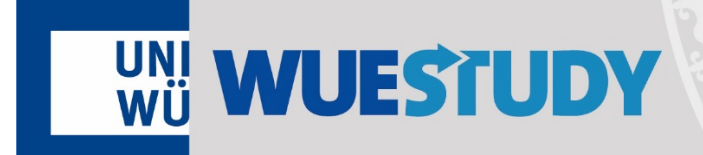

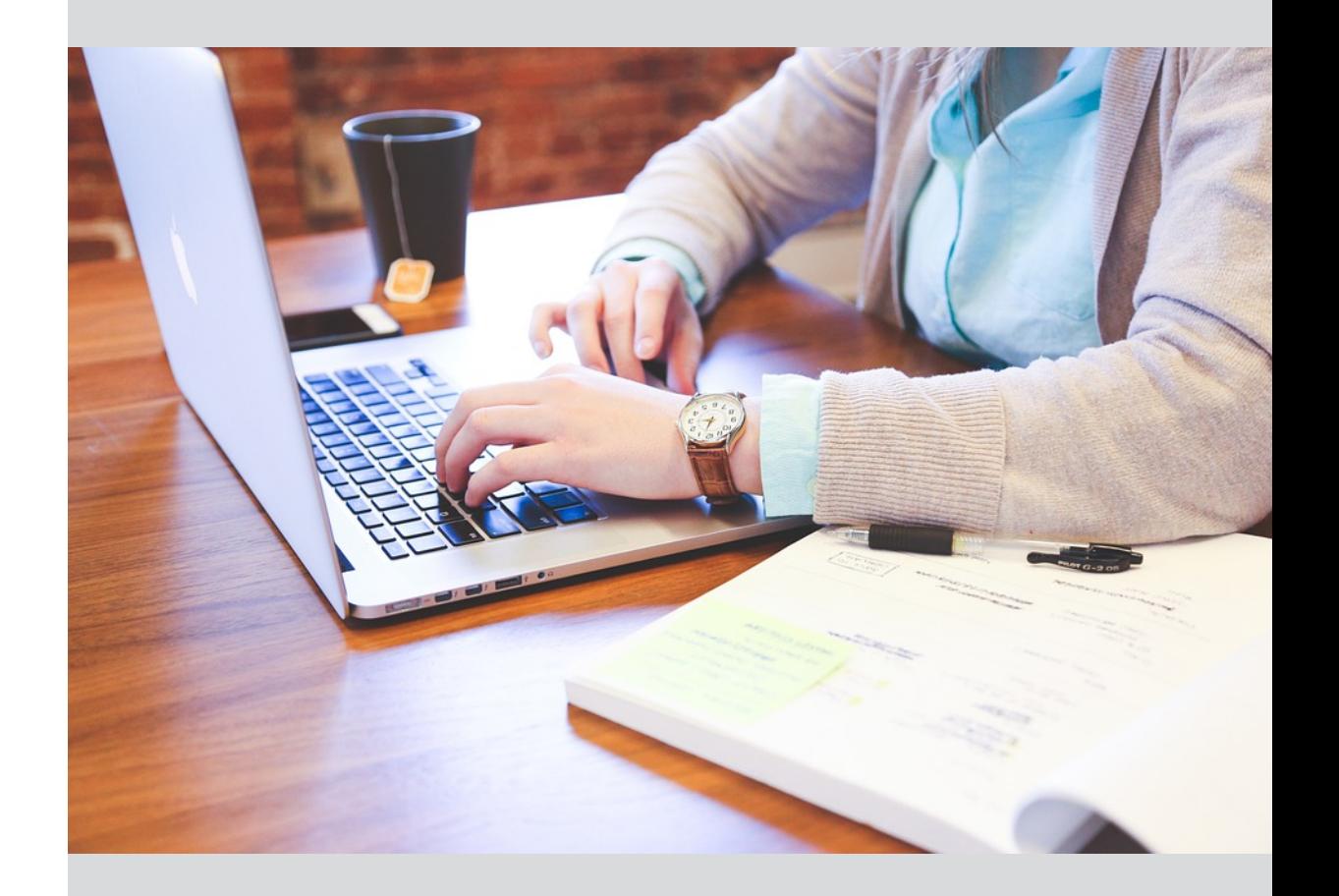

## <span id="page-1-0"></span>**Angaben zum Dokument**

Dieses Handbuch wurde zur Benutzung des Campusmanagementsystems WueStudy an der Julius-Maximilians-Universität Würzburg (JMU) erstellt und ist zur internen Verwendung an der JMU gedacht. WueStudy basiert auf der Software HISinOne der HIS e.G. Hannover.

Bezugsversion von WueStudy für dieses Handbuch: WueStudy 1.0

Dokumentenversion 1.0 vom 19.11.2018

Ansprechpartner/-in für dieses Handbuch: Jennifer Stoeck

Fehler, Ergänzungen und Verbesserungsvorschläge bitte unter Angabe des Handbuchtitels und der Dokumentenversion (s.o.) per E-Mail an den WueStudy-Support melden: wuestudy@uni-wuerzburg.de

# Inhaltsverzeichnis

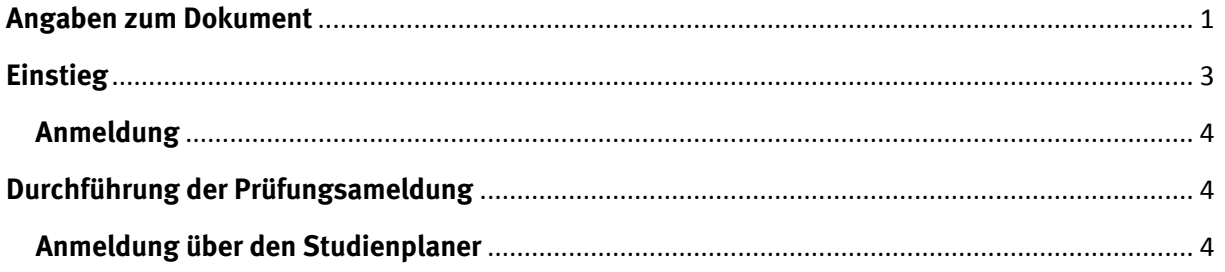

## <span id="page-3-0"></span>**Einstieg**

In den Lehramtsstudiengängen müssen mindestens 15 ECTS Punkte im Freien Bereich nachgewiesen werden. Für den Erwerb der 15 ECTS-Punkte gibt es verschiedene Möglichkeiten. Zum einen gibt es die Möglichkeit, die Leistungspunkte fachspezifisch im jeweils studiereten Fach zu erbringen (fachspezifischer Freier Bereich). Zum anderen können die Leistungspunkte fächerübergreifend gesammelt werden (fächerübergreifender Freier Bereich, kurz FÜG). Als dritte Möglichkeit bietet die Philosophische Fakultät für Studierende, die mindestsens ein Fach (vertieft studiertes Fach, Unterrichtsfach, Didaktikfach) aus der Philosophischen Fakultät studieren, ihren Fakultätsweiten Freien Bereich an.

Die Leistungen des Fakultätsweiten Freien Bereichs der Philosophischen Fakultät werden während des Studiums auf dem sog. Laufzettel gesammelt. Wenn die Studierenden die maximale ECTS-Punktzahl erreicht haben, muss der Laufzettel persönlich beim Studiengangkoordinator der Philosophischen Fakultät abgegeben werden. Dort wird die Korrektheit des Laufzettels überprüft und in Vertretung des Studiendekans vom Studiengangkoordinator unterzeichnet.

#### Anschließend müssen die Studierenden selbstständig eine Online-Prüfungsanmeldung über WueStudy vornehmen.

Hierbei ist zu beachten, dass die Prüfungsanmeldung für dasjenige Modul durchgeführt wird, das den erworbenen ECTS-Punkten entspricht.

Beispielsweise beim Erwerb von 3 ECTS Punkten muss die Prüfung "Philosophische Fakultät – Freier Bereich E" angemeldet werden. Beim Erwerb von 15 ECTS Punkten muss die Prüfung "Philosophische Fakultät – Freier Bereich A" angemeldet werden.

#### Erst nach erfolgter Prüfungsanmeldung können die erworbenen ECTS-Punkte verbucht werden.

Weitere Informationen finden Sie unter folgendem Link:

<https://www.phil.uni-wuerzburg.de/studium/fakultaetsweiter-freier-bereich/>

### <span id="page-3-1"></span>**Anmeldung**

Anmeldung auf WueStudy mit Benutzername und Passwort.

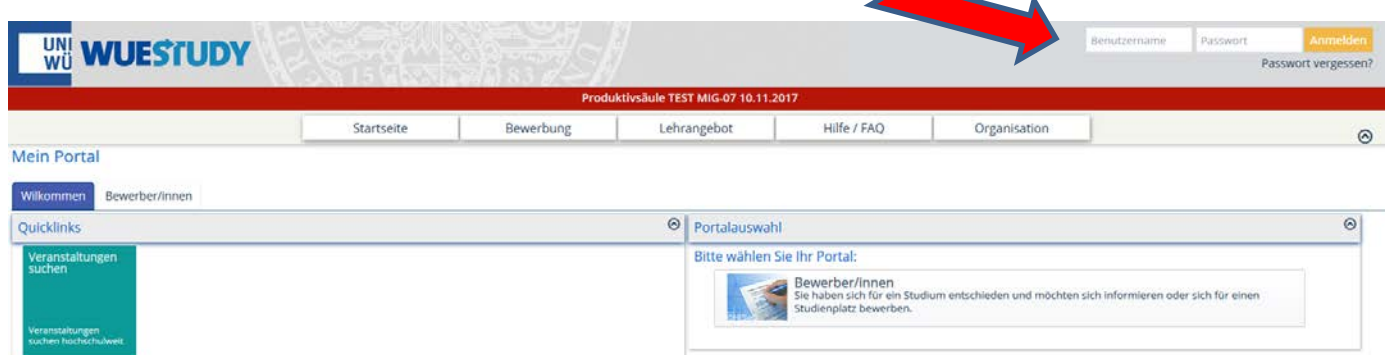

# **Durchführung der Prüfungsanmeldung**

## **Anmeldung über den Studienplaner**

- Öffnen des Studienplaners über "Mein Studium" – "Studienplaner" oder über Quicklinks "Studienplaner"

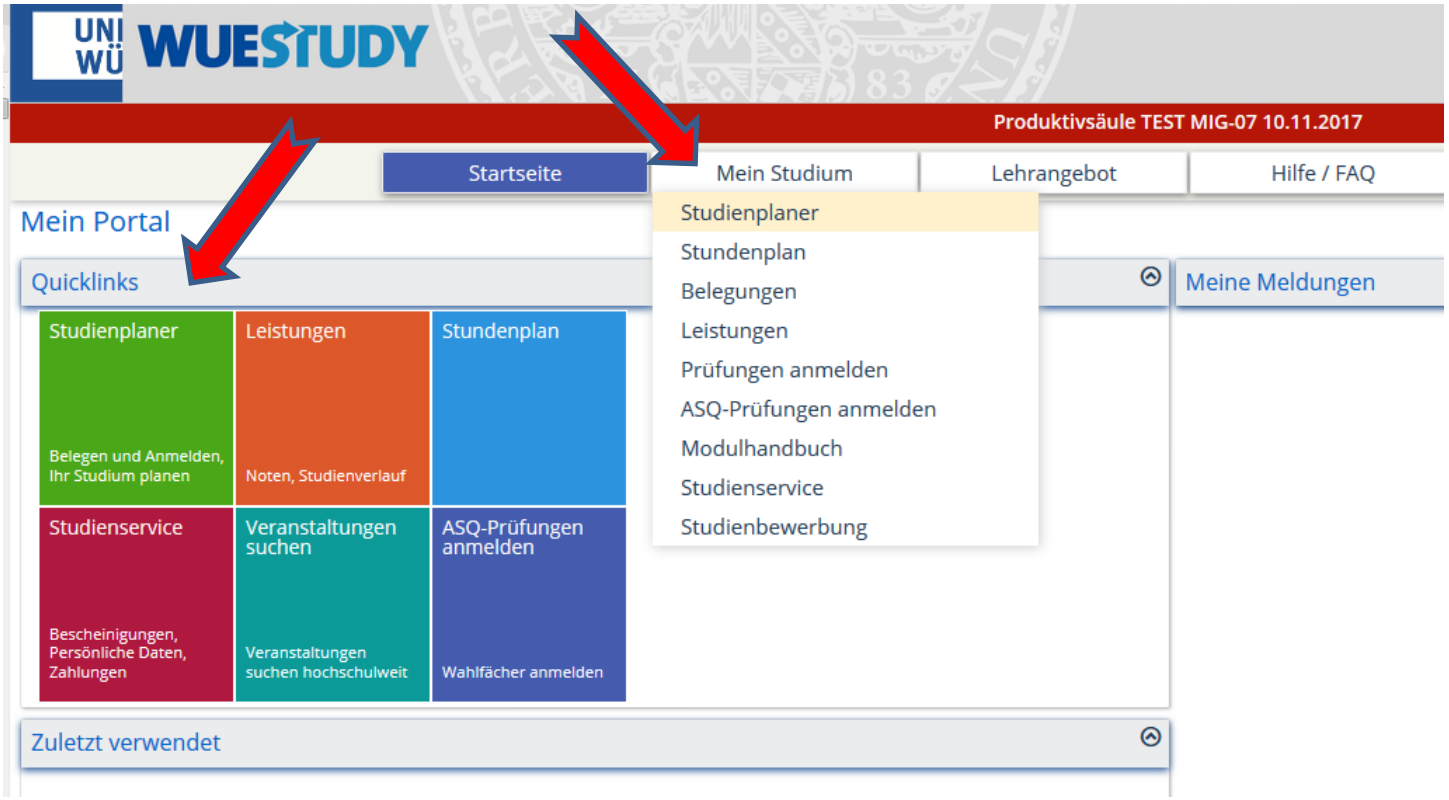

- Auswahl des Faches über den der Freie Bereich Philosophische Fakultät angemeldet werden kann

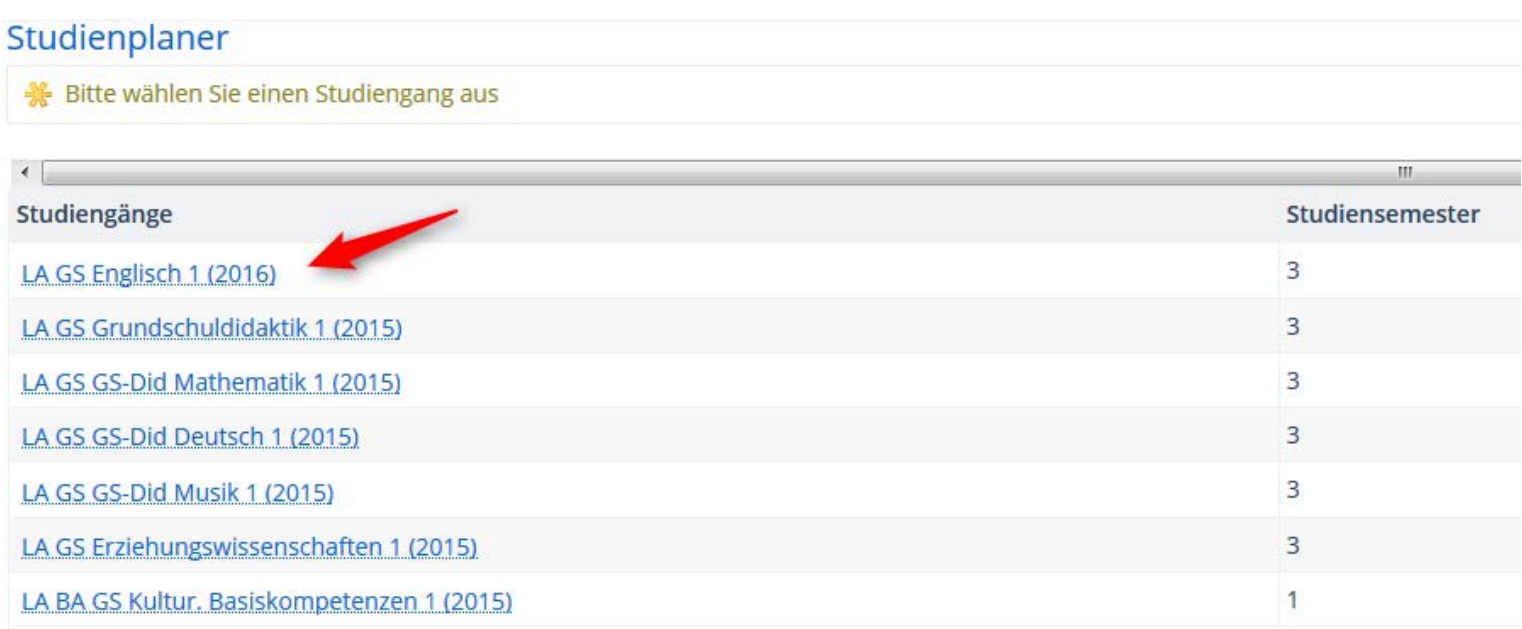

## - Zur besseren Übersicht "Veranstaltungen ausblenden"

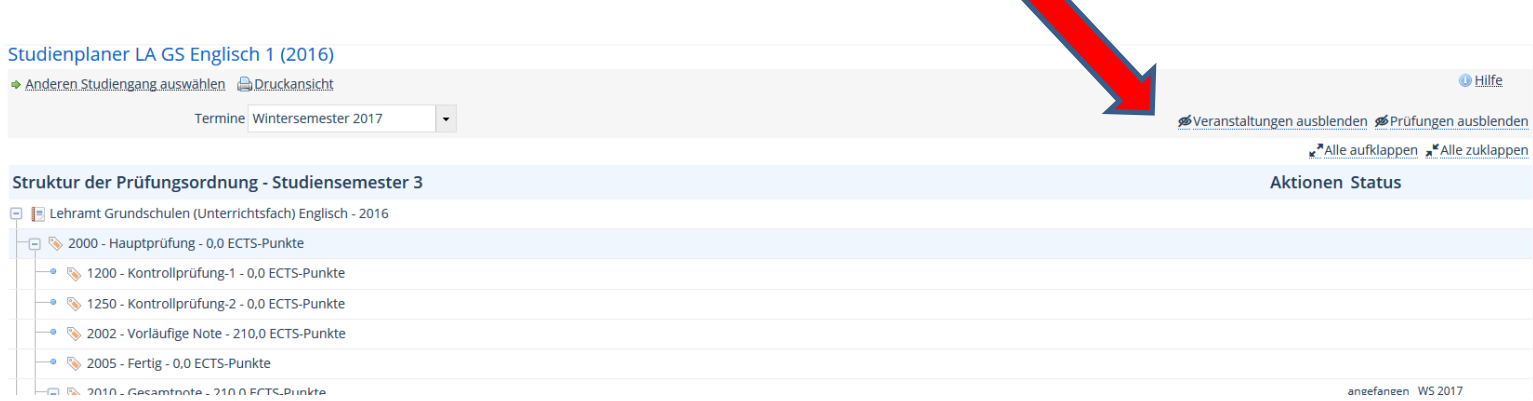

## - Scrollen bis zum "Freien Bereich Philosophische Fakultät"

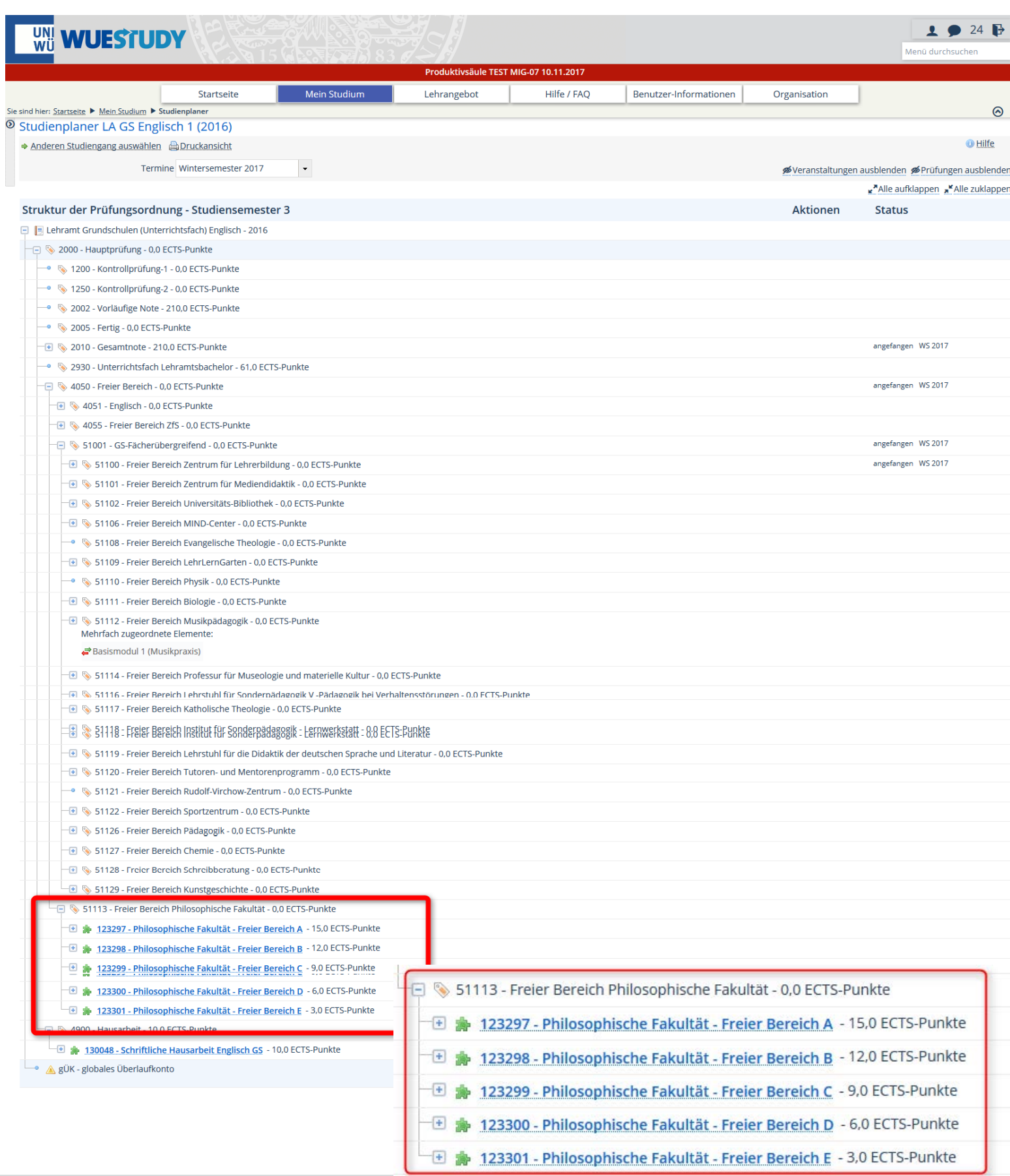

Öffnen der Prüfung, die den erworbenen ECTS-Punkten entspricht  $\overline{a}$ Anschließend über den Anmeldebutton die entsprechende Prüfung anmelden

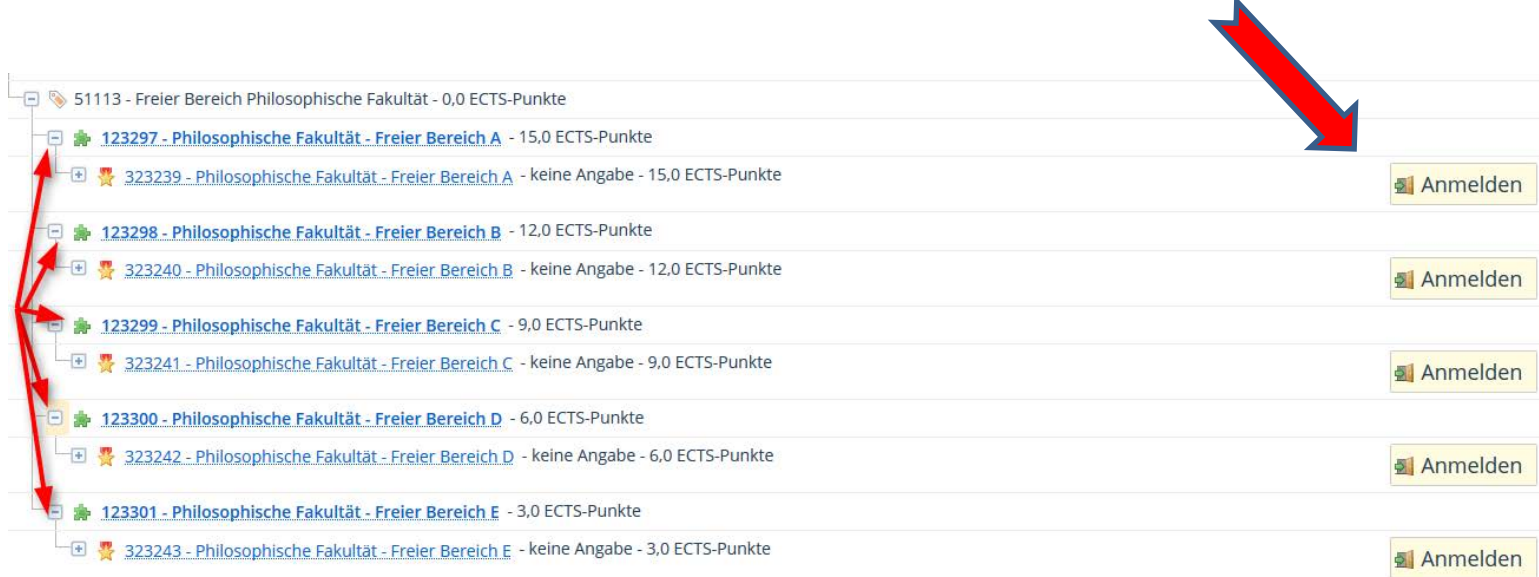

Lesen der Anmeldeinformationen, anschließend akzeptieren und auf "weiter" klicken

#### Sie sind hier: Startseite ▶ Mein Studium ▶ Studienplaner

 $\overline{\phantom{a}}$ 

#### **D** Studienplaner

#### Wichtige Informationen zur Anmeldung. Bitte sorgfältig lesen!

Prüfungsan- und -abmeldung

Wichtige Informationen zur Anmeldung. Bitte sorgfältig lesen!

Die An- und Abmeldungen durch Nutzung der Selbstbedienungsfunktionen erfolgen für Sie verbindlich. Ihre Nachweise über Prüfungsanmeldungen sind von Ihnen aufzubewahrende Dateien, die über WueStudy erstellt werden. Diese finden Sie in WueStudy unter "Mein Studium\Studienservice\Bescheingungen\Bescheinigungen für Noten und Prüfungen -> Angemeldete Prüfungen".

Speichern Sie unbedingt das PDF-Dokument der angemeldeten Prüfungen an einem sicheren Ort. Reklamationen, speziell zur An-/Abmeldung von Prüfungen, werden nur in Kombination von vorgelegter Bescheinigung als PDF-Dokument. Ausdrucke werden nicht akzeptiert.

Setzen Sie sich bei Unstimmigkeiten bitte sofort mit Ihrem Prüfungsamt in Verbindung.

Änderungen bezüglich der Prüfungen sollten telefonisch und über E-Mail mitgeteilt werden können. Pflegen Sie deshalb immer Ihre Adressdaten.

Erst wenn Sie diesen Hinweis durch Anklicken des unten stehenden Feldes akzeptiert haben, können Sie mit Ihren gewünschten Aktionen fortfahren.

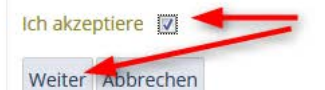

#### - Anmelden

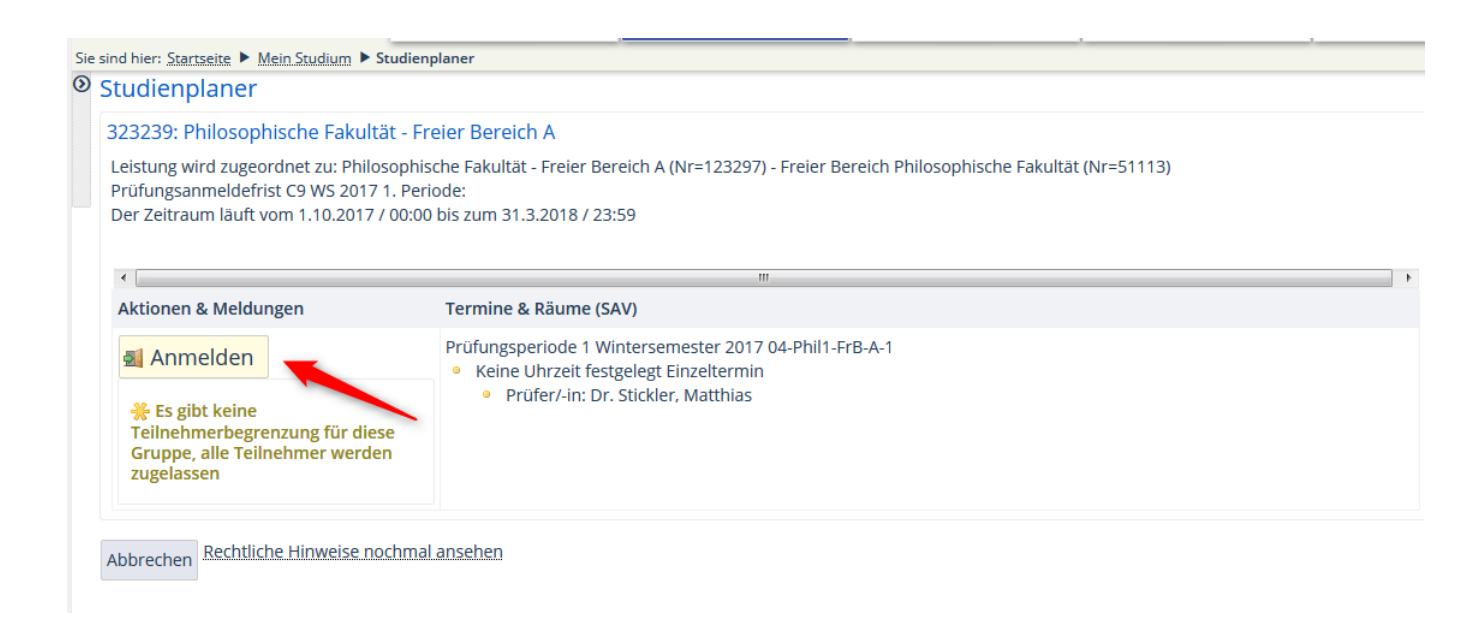

#### - Anschließend erscheint die Bestätigung der Anmeldung

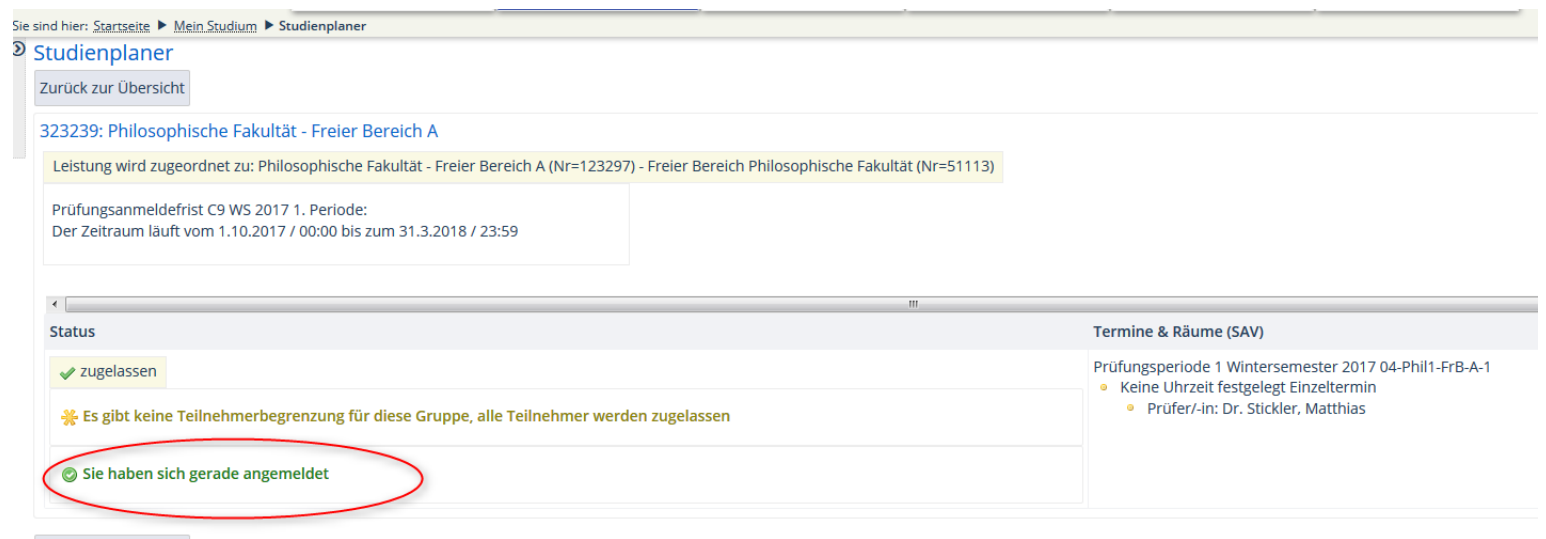

Zurück zur Übersicht

- Nach Abschluss der Anmeldung muss wie in den Wichtigen Informationen zur Anmeldung beschrieben, die Bescheinigung über "Angemeldete Prüfungen" unter "Mein Studium\Studienservice\Bescheinigung\Bescheinigung des Prüfungsamtes  $\rightarrow$ Angemeldete Prüfungen als PDF gespeichert und aufbewahrt werden.

**Nach erfolgreicher Anmeldung werden die Leistungspunkte durch den Studiengangkoordinator der Philosophischen Fakultät verbucht und sind anschließend in Ihrer Leistungsübersicht einzusehen.**